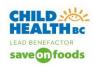

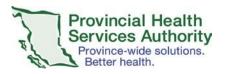

# **Modify or Delete Zoom Webinars**

All modifications to Zoom webinars, or deleting Zoom webinars, must occur through the web browser at <a href="https://www.zoom.us">www.zoom.us</a>.

\*Note that changes will need to be reflected in up to 3 places: Cerner (source of truth), Zoom account, and Outlook calendar (if being used).

### **Modify Zoom Webinar**

1. From the Zoom web browser, go to Webinars, select the webinar that needs to be modified, double click on the blue hyperlink and edit.

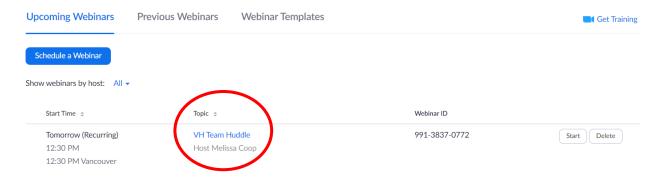

The original ZOOM webinar appears, and there is the opportunity to edit this webinar:

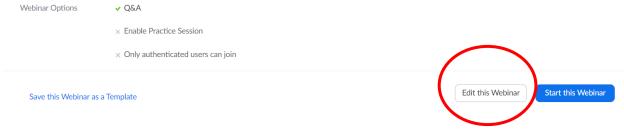

Modifying the webinar, there will be an email sent to the host and alternative host. Note that the email does not list that the meeting has been modified, but zoom only generally invites them to a meeting. Patients are not automatically informed of the modification to the Webinar (see #3).

2. Any modifications will create a new .ICS file (outlook calendar) which will have to be resent (if applicable) to provider, alternative hosts, and patient (if your clinic is sending outlook calendar invites to the patient).

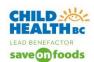

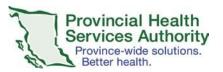

A new .ics (outlook calendar) file is generated, and the clerk should email the .ics file to the host and alternative hosts. They should indicate that the event has been changed to a different time/date (in the subject line or in the body of the .ics email).

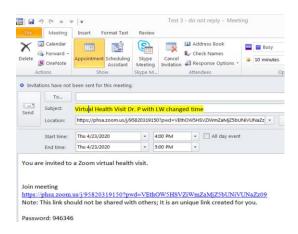

## 3. Notify patient of appointment changes

It is important to note that there is **NOT** an email that is sent automatically to the patient (Panelist in a Zoom Webinar).

- a) To be able to inform the patient that the zoom webinar has changed, go into **Invite Panelists**. Click **Resend** to email the new invite to the patient. Click **Save**. Note that the patient receives a new invite for a zoom webinar. There is no indication that there has been a change.
- b) The clerk should also email the patient separately **highlighting** the modification.

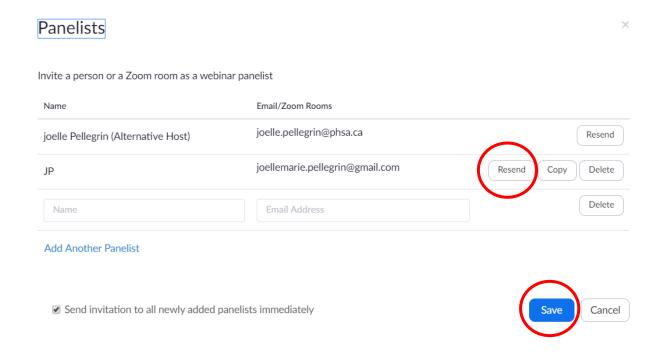

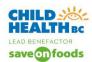

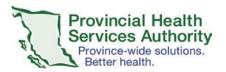

#### **Delete Zoom Webinar**

 From the Zoom web browser, go to Webinars, select the webinar that needs to be deleted, click the Delete button.

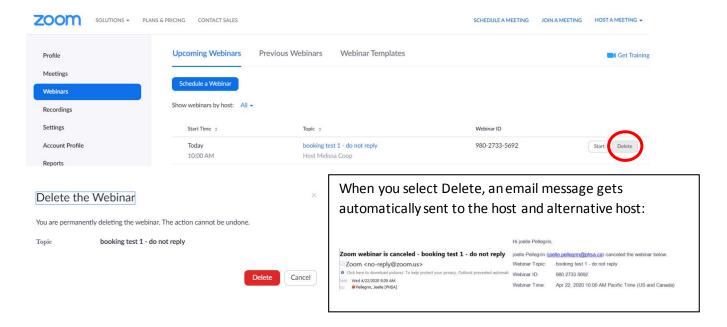

2. Find the Outlook calendar invite (if applicable) and Cancel the invite. \*Read step #3 below if included patient in the Outlook invite.

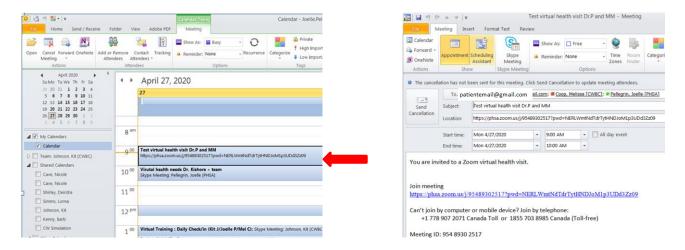

3. Notify patient of cancelled appointment.

There is NO email that is sent to the patient that the webinar has been deleted. There are two options:

a) Email the patient separately highlighting the modification, or

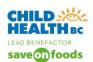

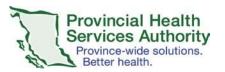

b) Include the patient email on the outlook calendar invite cancellation and ensure that you have hidden the clinician's email. Add an explanation in the email body.

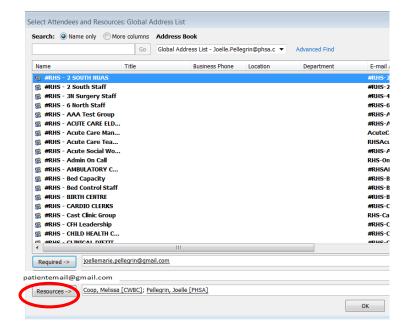

To hide clinician's emails:

From the TO line on a calendar appointment, you can send the .ics invite to the patient and the clinicians at the same time. The clinician's emails will be hidden. Insert the patient email on the TO line and then click the TO button. This opens active directory and you then search for the clinician(s) involved. Place them on the Resources line.

Once email addresses have been entered. Click OK. Say NO to the popup.